### **วิธีการตั้งค่าการพิมพ์ Booklet ของรุ่น L655**

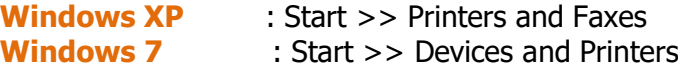

#### .1คลิกขวาที่ **L655** เลือก **Printing Preferences**  .2เลือก **"ระบบการพิมพ์(Main)"**

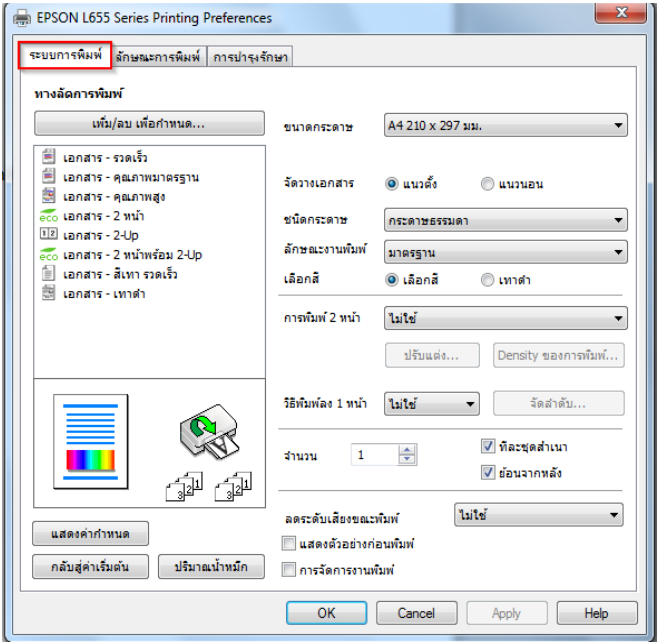

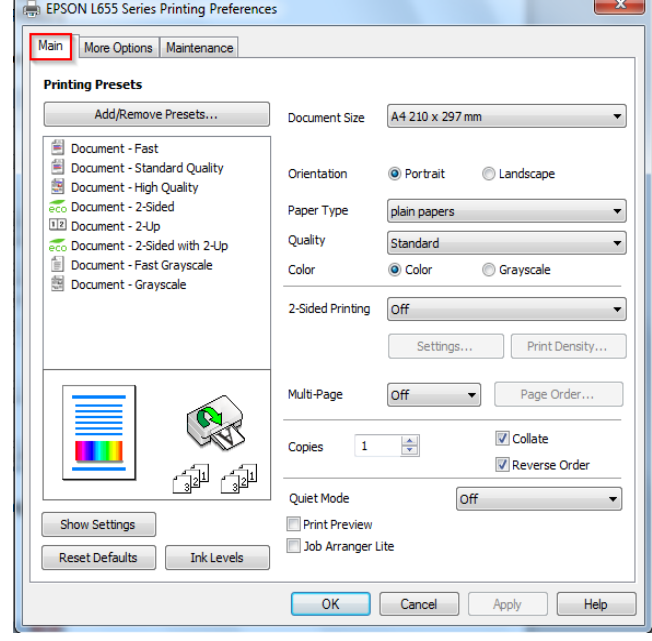

 .3ในหัวข ้อ**การพิมพ์2 หน้า (2-Sided Printing)** จะมีให้เลือกดังนี้ ไม่ใช ้-

-อัตโนมัติ (เข้าเล่มด้านยาว) Auto (Long-binding) -อัตโนมัติ (เข้าเล่มด้านสั้น) Auto (Short-binding) -ผู้ใช้กำหนด (เข้าเล่มด้านยาว) Manual (Long-binding) -ผู้ใช้กำหนด (เข้าเล่มด้านสั้น) Manual (Short-binding)

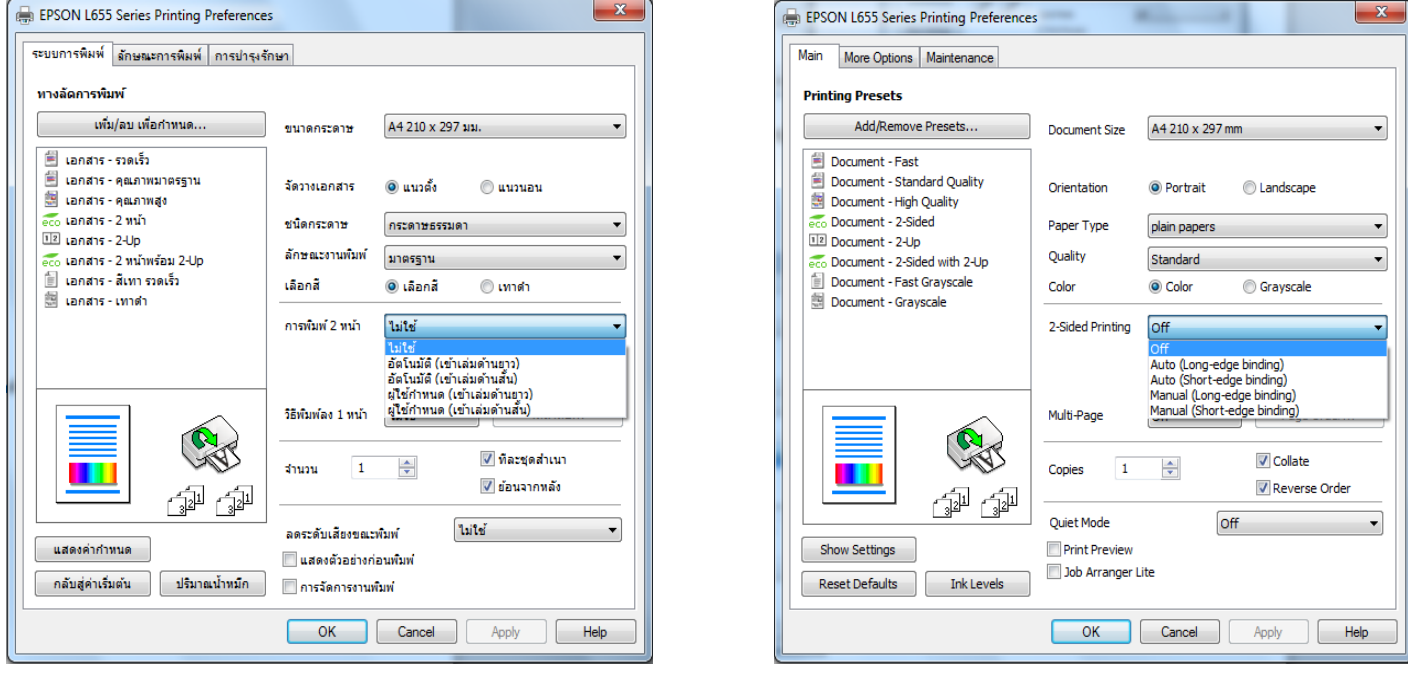

### **ต ัวอย่าง** การพิมพ์ หน้า แบบ 2**อ ัตโนมัติ (เข้าเล่มด้านยาว) Auto (Long-binding)**

\*\*หมายเหตุ ในกรณีที่เลือกแบบอัตโนมัติ จะมีให้ปรับค่า Density ของการพิมพ์ (Print Density)

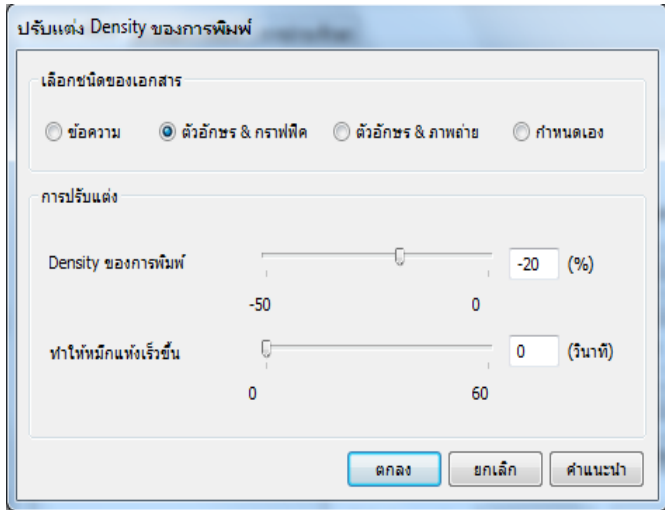

## เข ้าที่ -**ปร ับแต่ง (Settings)**

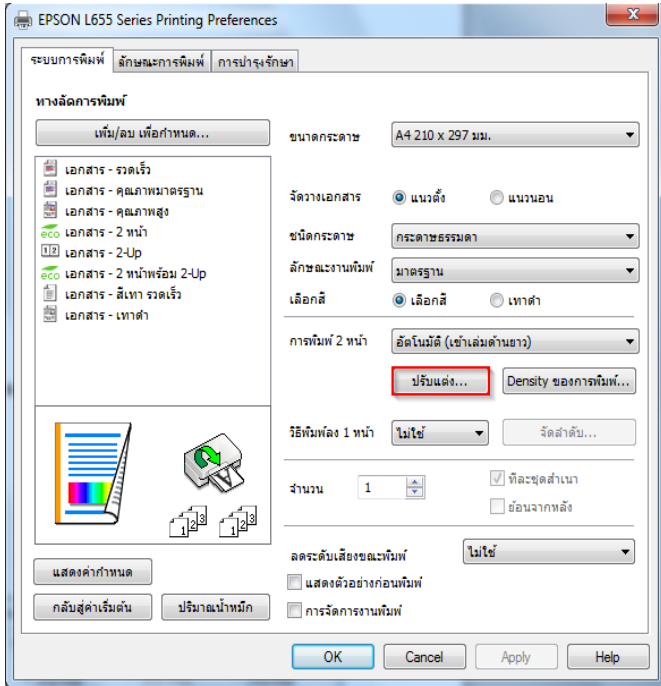

# **- "การเข้าเล่ม (Binding Edge)"** เลือกตามที่ต ้องการ

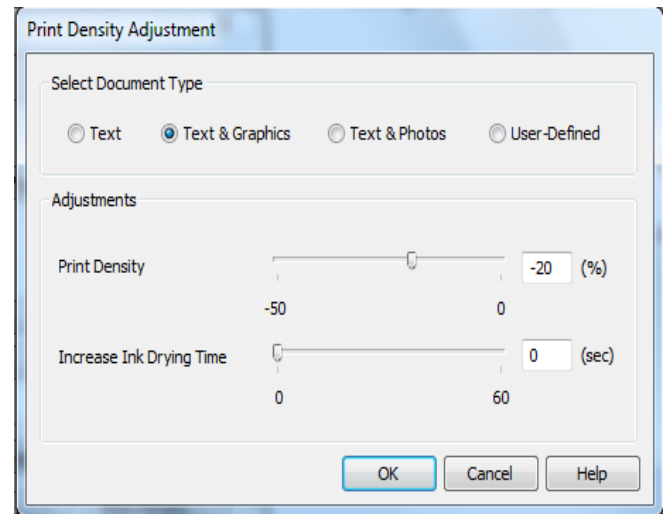

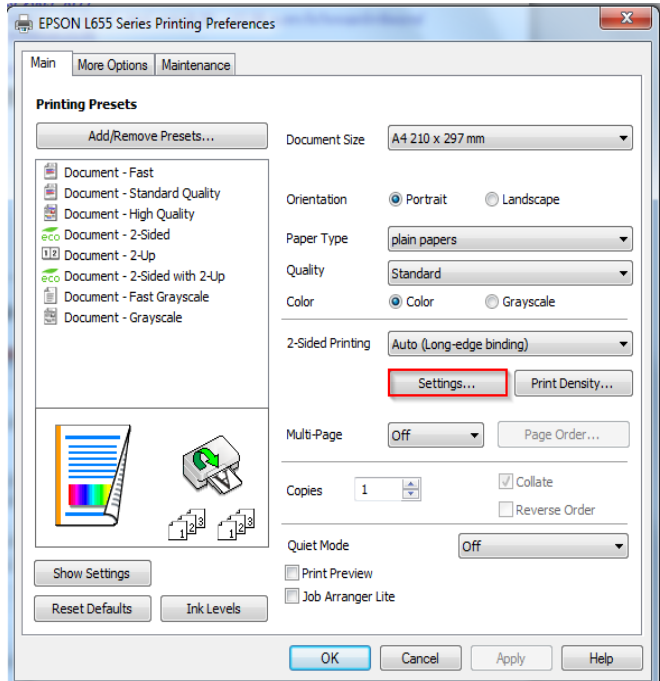

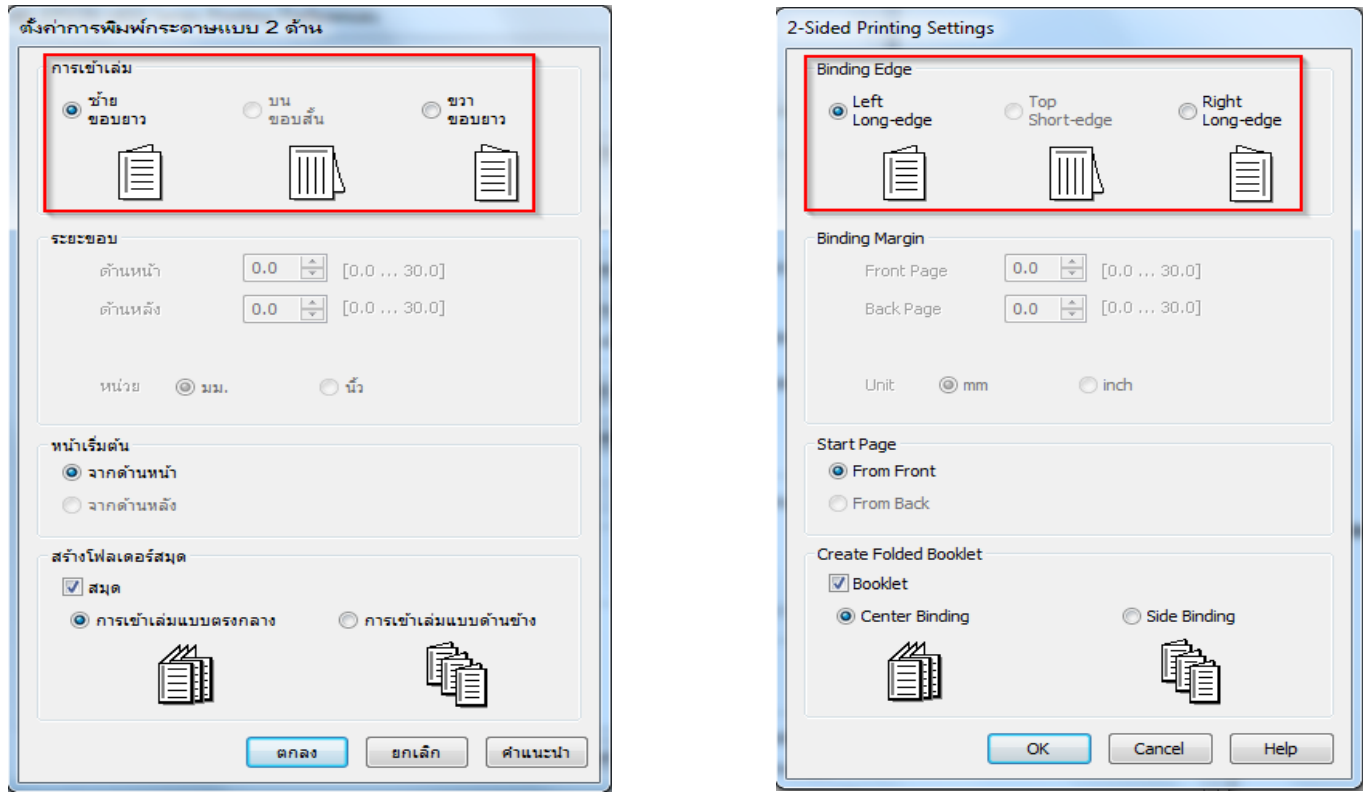

- เลือก <mark>√ี</mark>สมุด <mark>▽</mark> Booklet
- เลือก **การเข้าเล่มแบบตรงกลาง (Center Binding)** หรือ **การเข้าเล่มแบบด้านข้าง (Side Binding)**

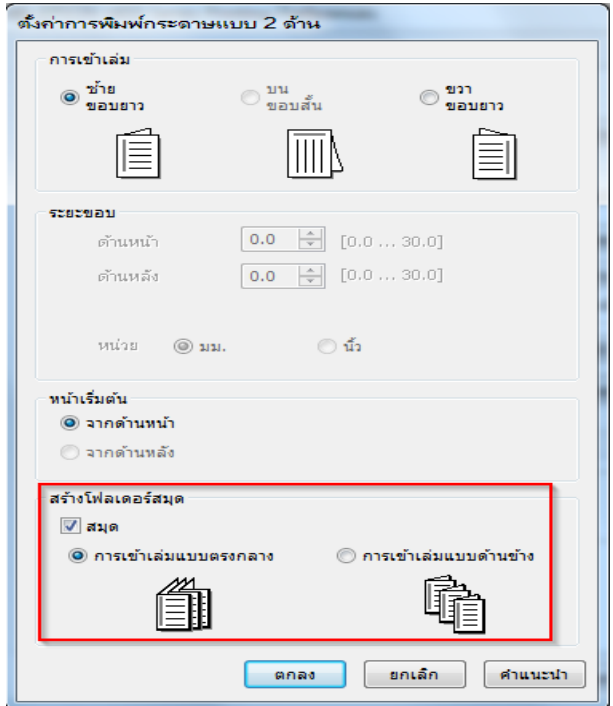

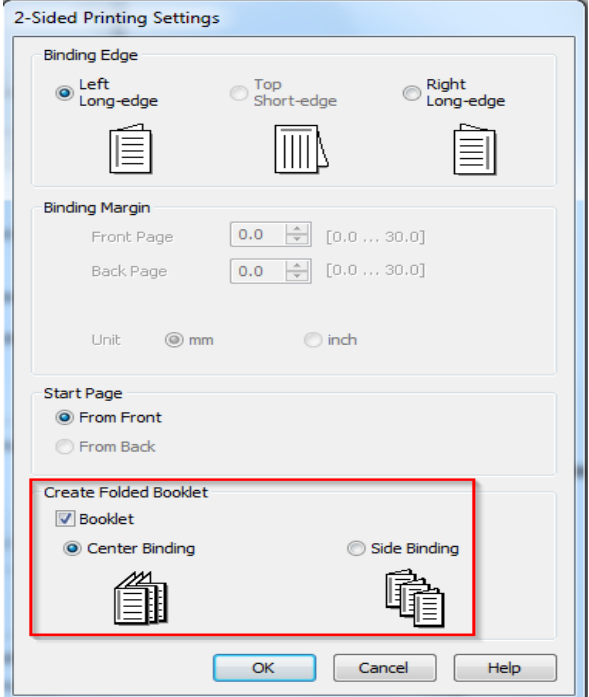

- กด **ตกลง (OK)**

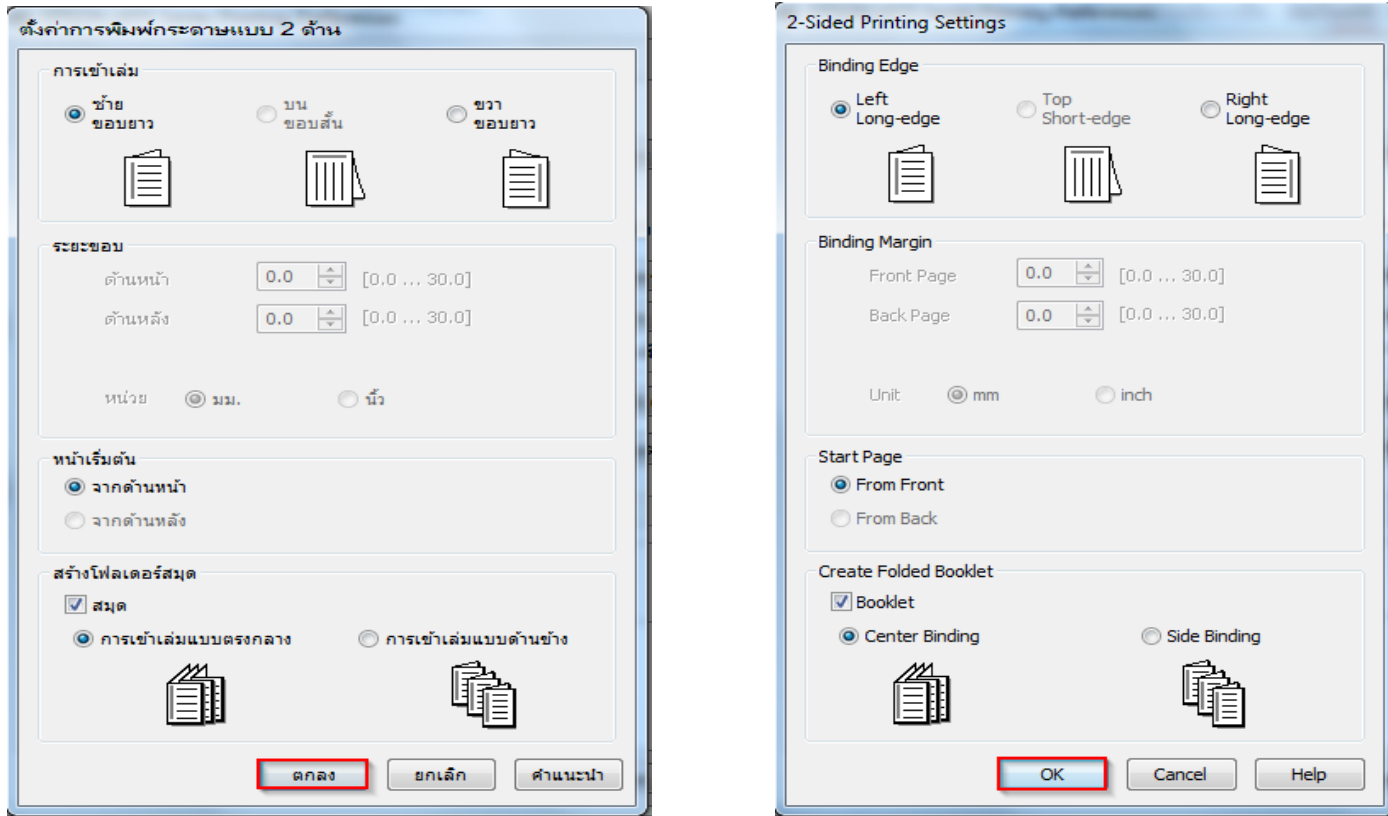

#### - ในแถบ **การพิมพ์ 2 หน้า (2-Sided Printing)** จะต ้องเลือกเป็น **อ ัตโนมัติ (เข้าเล่มด้านยาว) Auto (Long-binding)**

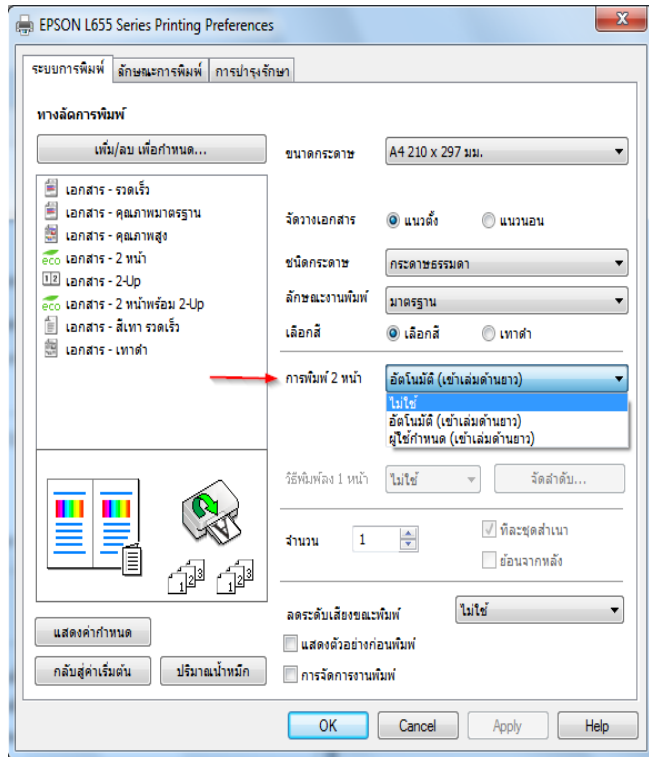

Main More Options | Maintenance **Printing Presets** Add/Remove Presets... Document Size A4 210 x 297 mm  $\overline{\phantom{a}}$ Document - Fast Document - Standard Quality O Portrait C Landscape Orientation Document - High Quality ero Document - 2-Sided Paper Type plain papers  $\blacksquare$ 12 Document - 2-Up Quality Standard  $\overline{\phantom{0}}$ eco Document - 2-Sided with 2-Up Document - Fast Grayscale Color © Color Grayscale Document - Grayscale 2-Sided Printing Auto (Long-edge binding) ¥ Auto (Long-edge binding) Manual (Long-edge binding) Multi-Page  $Off$  $\overline{\nabla}$ Page Order ∎ ¥  $\sqrt{}$  Collate Copies  $\overline{1}$  $\frac{\Delta}{\Psi}$ Reverse Order **1**<sup>3</sup> 1<sup>3</sup> Quiet Mode  $Off$  $\blacksquare$ **Print Preview** Show Settings Job Arranger Lite Reset Defaults Ink Levels OK Cancel Apply  $\left| \begin{array}{c} \end{array} \right|$  Help

 $\mathbf{x}$ 

EPSON L655 Series Printing Preferences

- กด **"OK"** เมื่อตั้งค่าเรียบร้อยแล ้ว

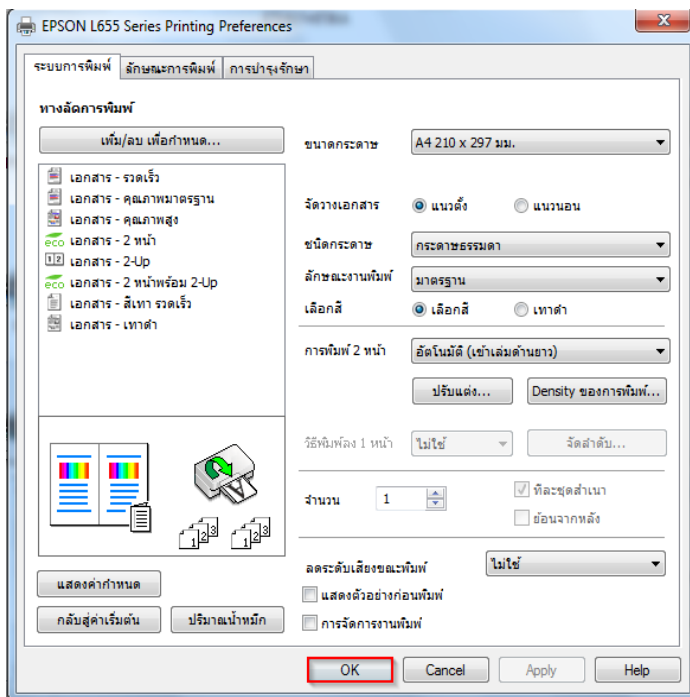

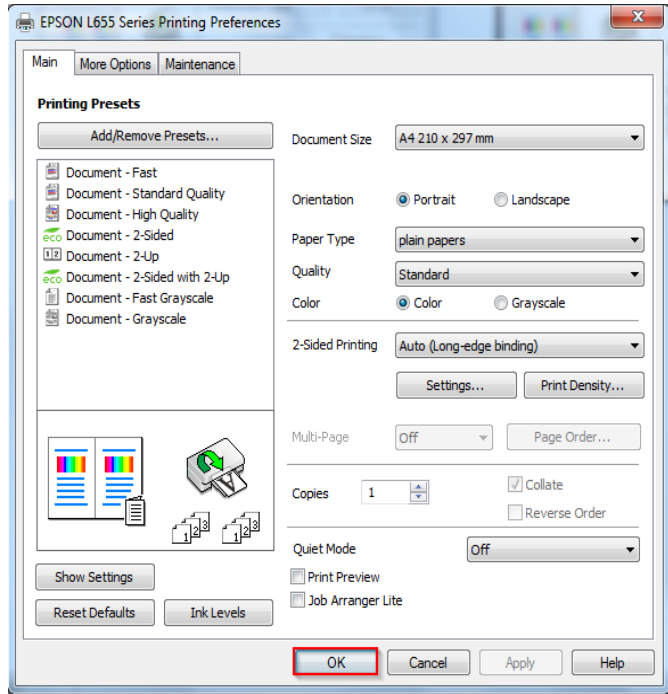